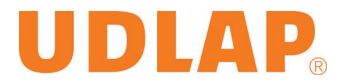

Manual de usuario QR Ceremonia de Graduación – Graduado

DIRECCIÓN GENERAL DE TECNOLOGÍAS DE LA INFORMACIÓN

# Manual de usuario **QR Ceremonia de Graduación**

Junio 2023

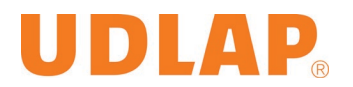

# <span id="page-1-0"></span>Contenido

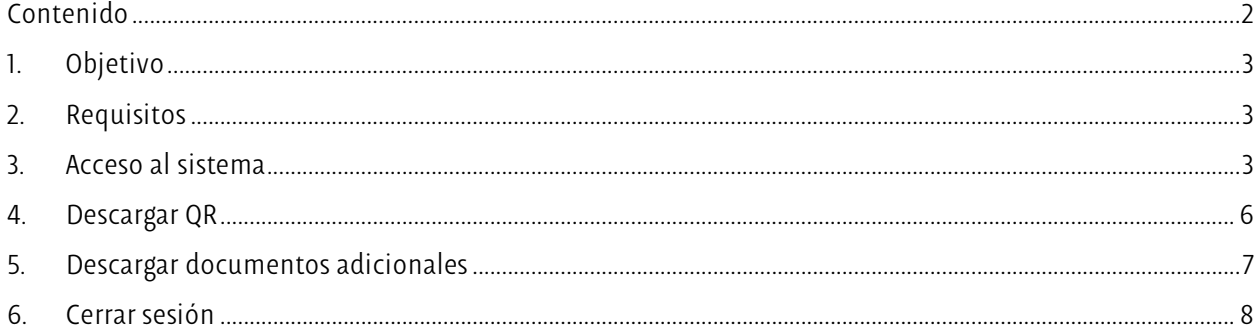

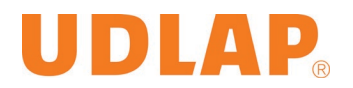

#### <span id="page-2-0"></span>1. Objetivo

El sistema: "**QR Ceremonia de Graduación**" tiene como objetivo descargar un QR que le permitirá el ingreso a la Ceremonia de Graduación. Adicional, podrá descargar el QR para compartirlo con sus invitados ya que dicho QR también se utilizará para permitirles el ingreso el día de la ceremonia.

*NOTA: Si se llegara a rebasar el límite de invitados, no se permitirá el ingreso a la Ceremonia.*

- <span id="page-2-1"></span>2. Requisitos
	- Contar con un celular, tableta, equipo de escritorio o laptop.
	- Contar con alguno de los siguientes navegadores de internet: Google Chrome, Firefox, Microsoft Edge o Safari.
- <span id="page-2-2"></span>3. Acceso al sistema
	- Para acceder al sistema, deberá ingresar a la siguiente URL: <https://aplicaciones.udlap.mx/CeremoniadeGraduacionEstudiantes/>

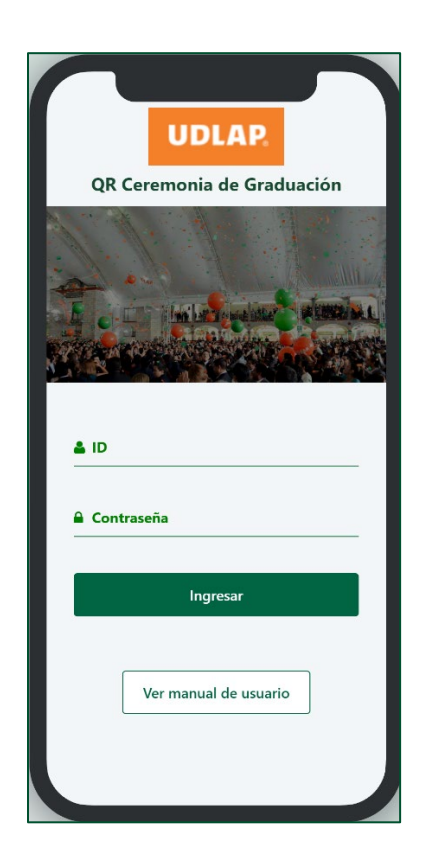

*NOTA: La imagen mostrada en la pantalla de Loguin es ilustrativa, puede cambiar de acuerdo a la Ceremonia de Graduación celebrada.* 

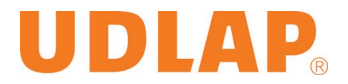

• Una vez ingresada la URL correcta, deberá ingresar su ID y contraseña de estudiante y posteriormente presionar el botón: "**Ingresar**".

⊗ En caso de no ingresar el ID y/o Contraseña, se mostrará el siguiente mensaje.

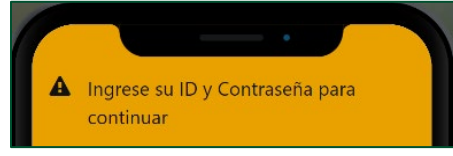

Deberá ingresar ambos campos para poder continuar.

⊗ En caso de ingresar el ID o Contraseña incorrectos, se mostrará el siguiente mensaje:

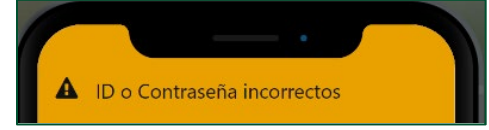

Deberá ingresar ambos campos correctamente para poder continuar.

⊗ En caso de que el sistema NO encuentre datos activos relacionados a su ID para la Ceremonia de Graduación, se mostrará el siguiente mensaje y no podrá ingresar.

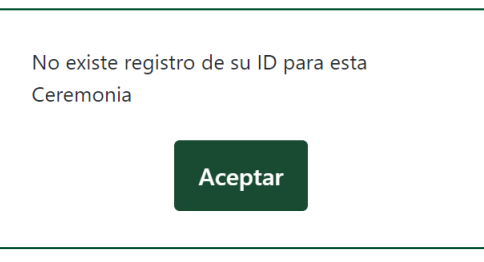

⊗ En caso de que haya cancelado su asistencia a la Ceremonia de Graduación, se mostrará el siguiente mensaje y no podrá ingresar.

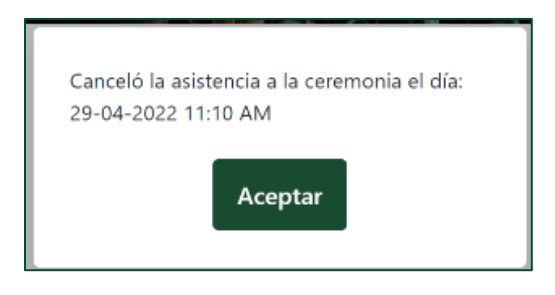

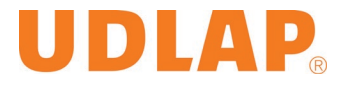

 Si se encontraron datos activos relacionados a su ID para la Ceremonia de Graduación y sólo en caso de graduarse en **más de 1 carrera**, se mostrará una pantalla modal para que seleccione la carrera para la cual generará el QR de ingreso.

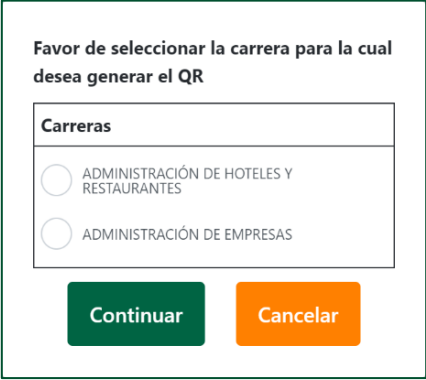

 $\checkmark$  Si se encontraron datos activos relacionados a su ID para la Ceremonia de Graduación y se gradúa de 1 carrera o ya la seleccionó, podrá ingresar al sistema y ver los datos generales de la ceremonia, el QR de acceso y algunos documentos adicionales.

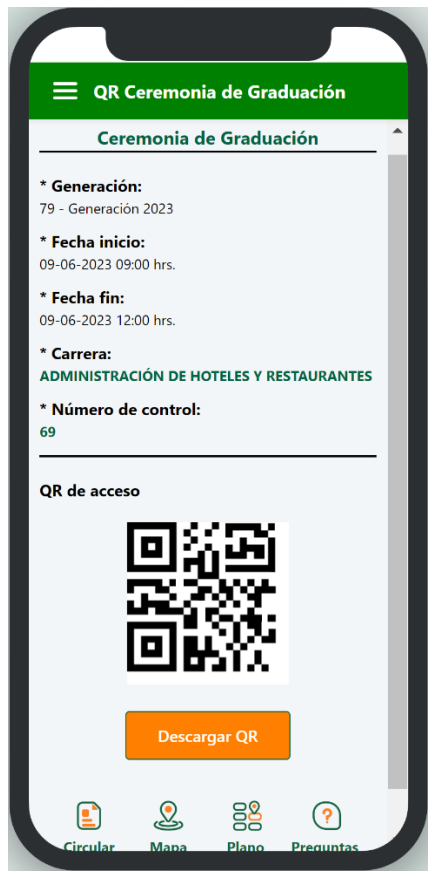

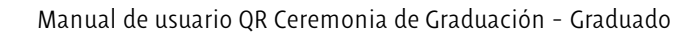

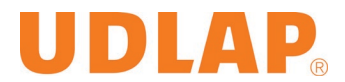

## <span id="page-5-0"></span>4. Descargar QR

• Para descargar el QR deberá presionar el botón: "**Descargar QR**"

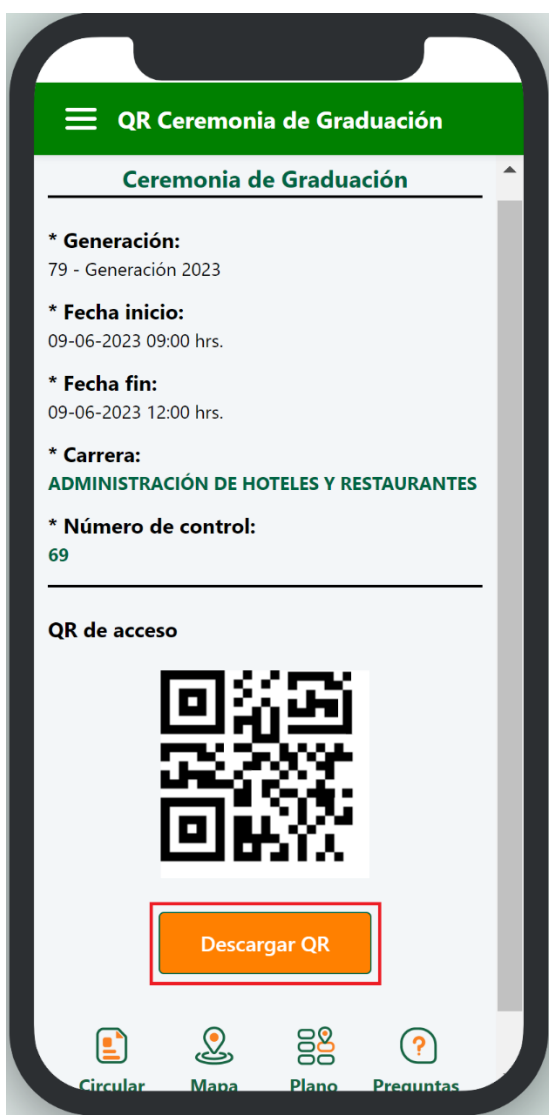

• Posteriormente, se descargará la imagen del QR para que la pueda compartir con sus invitados.

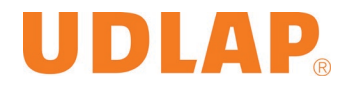

- <span id="page-6-0"></span>5. Descargar documentos adicionales
	- La Ceremonia de Graduación puede tener algunos documentos informativos adicionales que se mostrarán en la parte inferior, bastará con presionar los íconos para descargar los documentos.

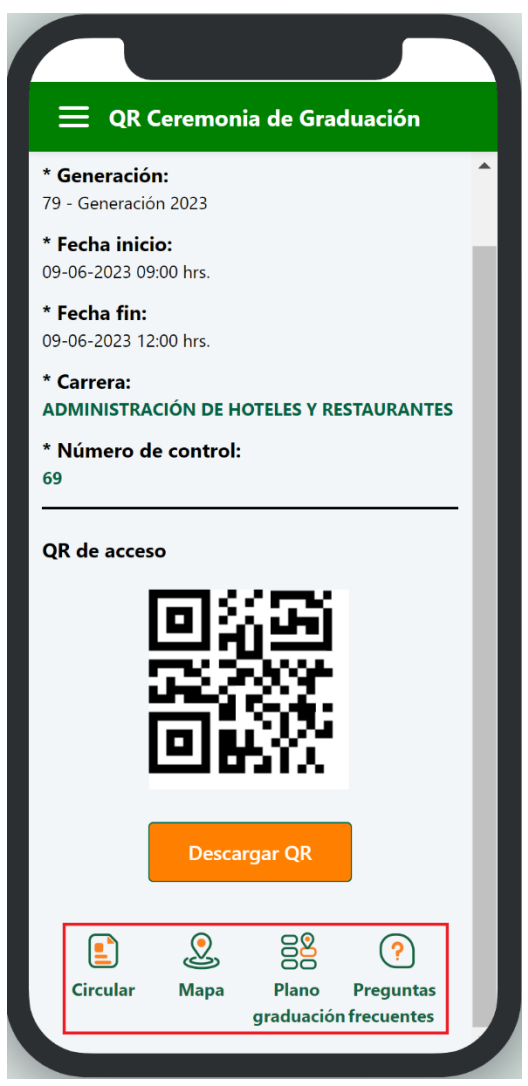

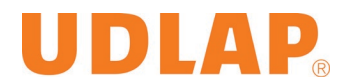

## <span id="page-7-0"></span>6. Cerrar sesión

• Para cerrar la sesión deberá abrir el menú que se encuentra en la parte superior izquierda

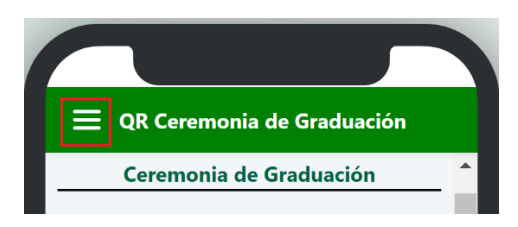

• Una vez desplegado el menú, deberá seleccionar la opción: "**Cerrar sesión**"

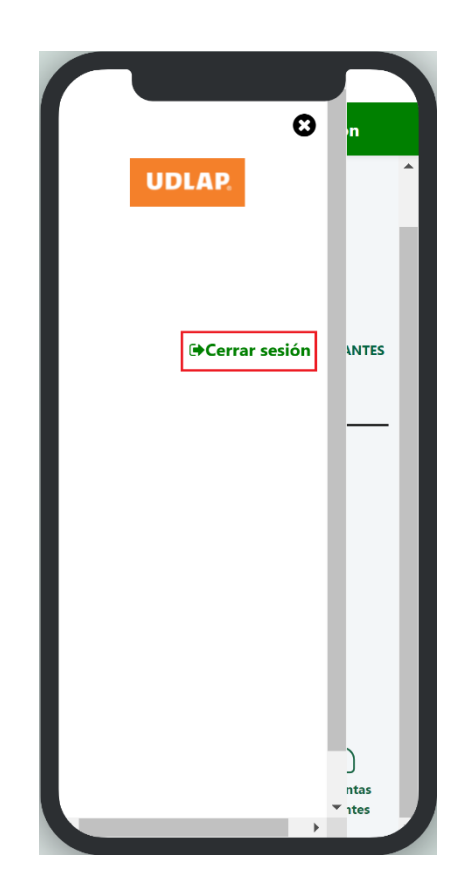